# 使用Web使用者介面進行Catalyst 1200和1300交 換機的零日設定

## 目標

本文的目標是使用Web使用者介面(UI)完成Catalyst 1200或1300交換機的零日設定。

## 適用裝置 | 軟體版本

- Catalyst 1200 | 4.0.0.91[\(產品介紹](/content/en/us/products/collateral/switches/catalyst-1200-series-switches/nb-06-cat1200-ser-data-sheet-cte-en.html))
- Catalyst 1300 | 4.0.0.91[\(產品介紹](/content/en/us/products/collateral/switches/catalyst-1300-series-switches/nb-06-cat1300-ser-data-sheet-cte-en.html))

簡介

您是否正在尋找適合中小型企業且經濟實惠且易於部署的交換機?Cisco Catalyst 1200和1300交換機適合提供高級交換功能、增強的安全性和使用Cisco Business Dashboard或Cisco Business Mobile App輕鬆管理的價格。

如需Catalyst 1200和1300交換器的詳細資訊,請參閱以下頁面。

- [為什麼升級到Cisco Catalyst 1200或1300系列交換機功能比較](/content/en/us/products/collateral/switches/catalyst-1200-series-switches/nb-06-cat1200-1300-ser-upgrade-cte-en.html)
- [Cisco Catalyst 1200和1300系列交換機概覽](/content/en/us/products/collateral/switches/catalyst-1200-series-switches/nb-06-cat1200-1300-ser-aag-cte-en.html)

您也可以參閱以下硬體安裝指南開始使用。

- [Cisco Catalyst 1200硬體安裝指南](https://hig-catalyst-1200.cisco.com/)
- [Cisco Catalyst 1300硬體安裝指南](https://hig-catalyst-1300.cisco.com/)

讓我們從使用Web UI進行Catalyst 1200或1300交換機的零天設定開始。

## 零日設定

步驟 1

輸入使用者名稱和密碼登入交換機。由於它是新的開箱即用交換機,因此預設使用者名 稱和密碼為Cisco。按一下「Log In」。

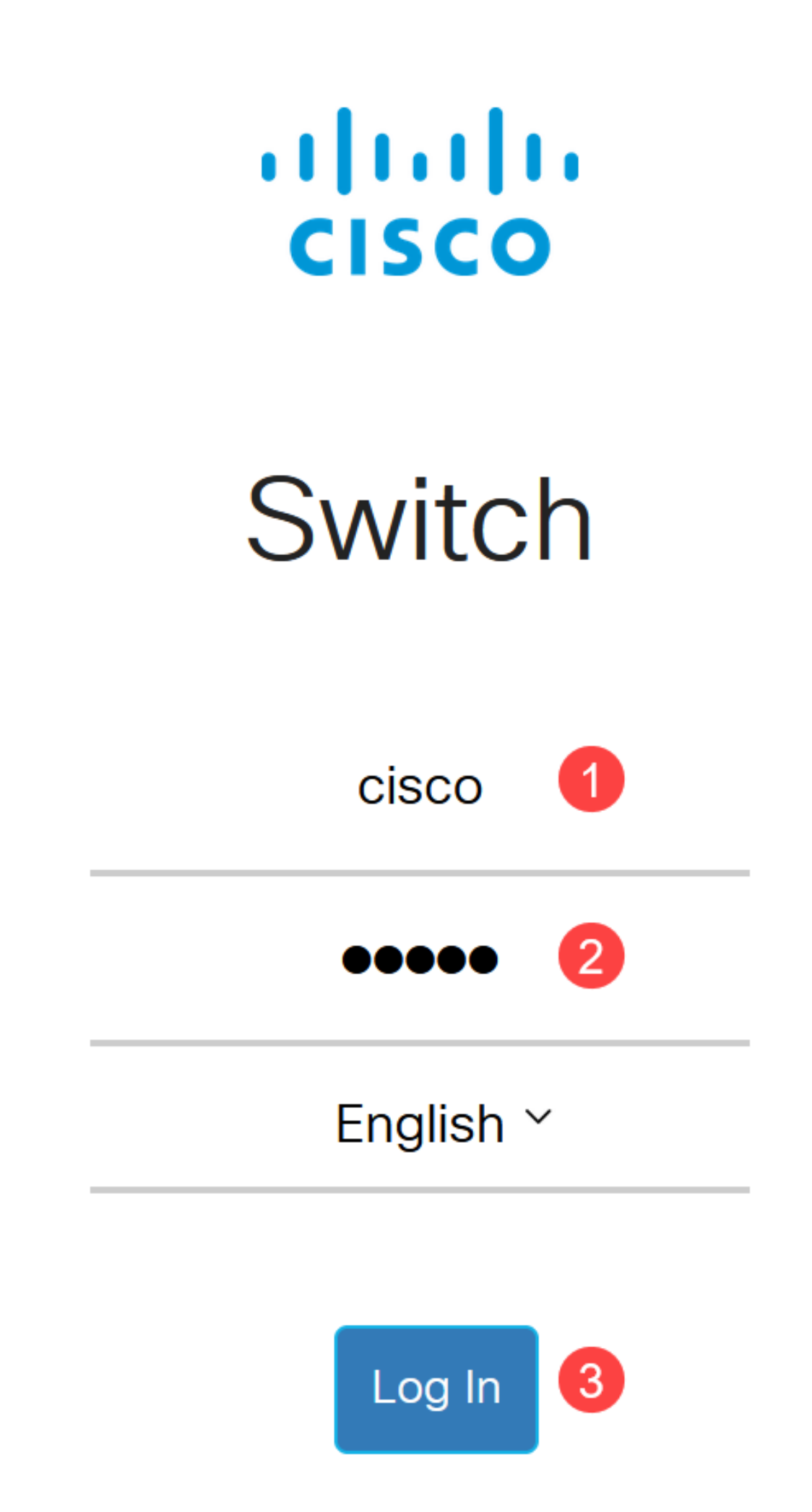

登入後,系統會提示您設定新的使用者名稱和密碼。新使用者名稱必須是Cisco以外的名 稱。在本例中,它是admin。

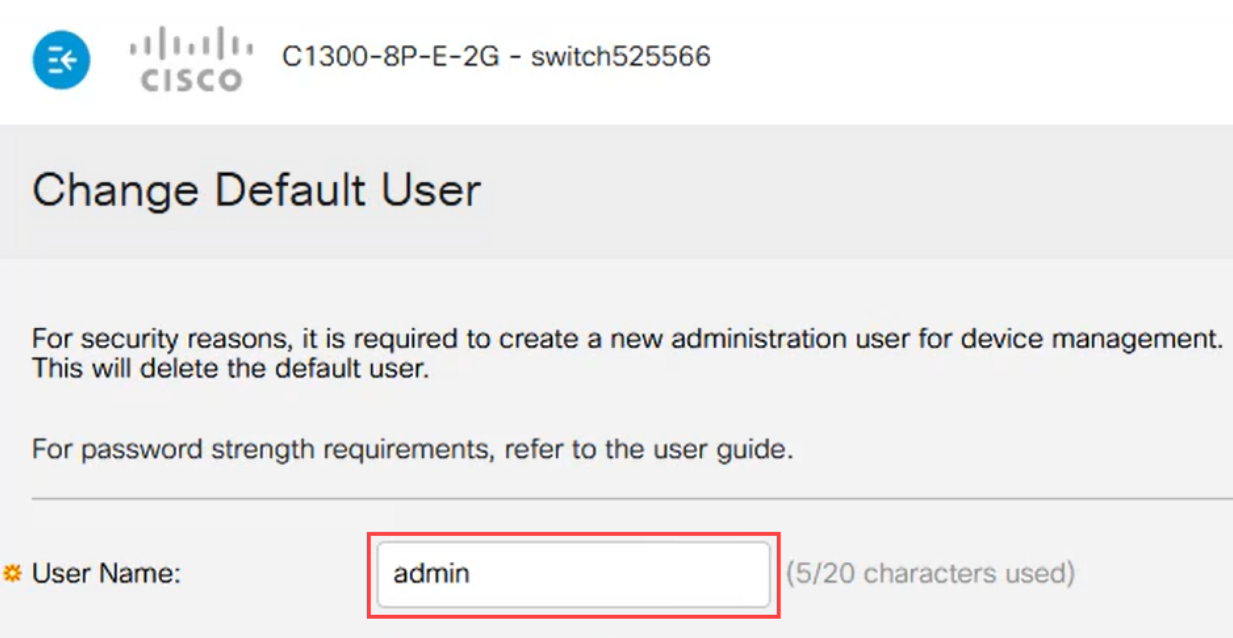

## 步驟 3

您可以通過按一下Suggested Password選項來使用該選項。它會給你一個強密碼。按一 下Copy to Clipboard,並將其貼上到Password欄位中。

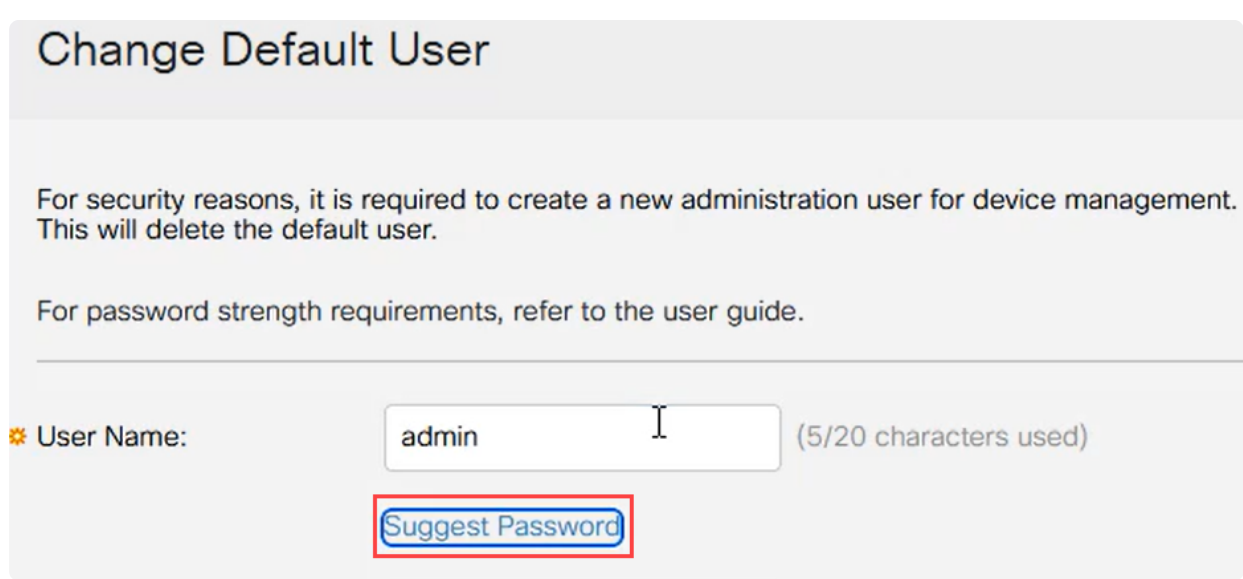

## 或者,您也可以鍵入符合標準要求的密碼。

- 不能使用Cisco或Cisco一詞的變體。
- 將不會接受公認的使用者名稱和密碼。
- 不能使用「password」或「Catalyst」一詞。
- 不允許在一行中使用三個以上的重複字元。例如,111不會被接受。
- 不允許在一行中使用兩個以上的連續字元 (如123)。

## 在所提供的欄位中輸入密碼,再次輸入密碼,然後按一下Apply。

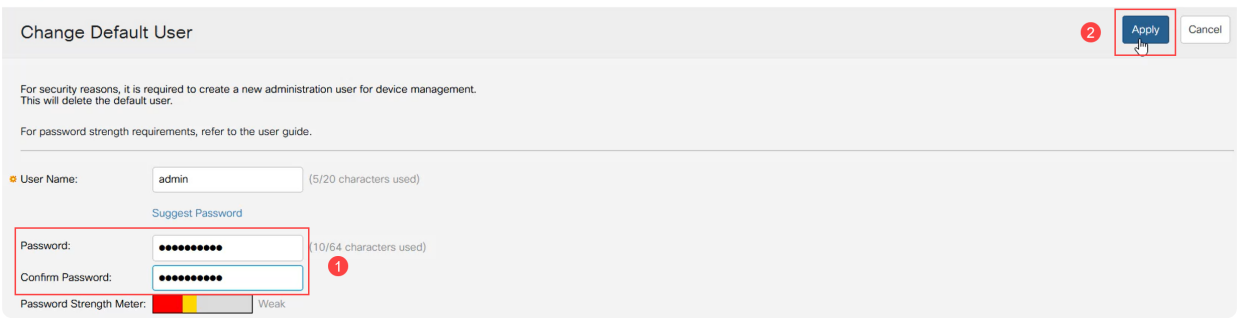

## 步驟 5

然後系統將提示您登入。輸入在前面的步驟中配置的使用者名稱和密碼,然後按一下 Log In。

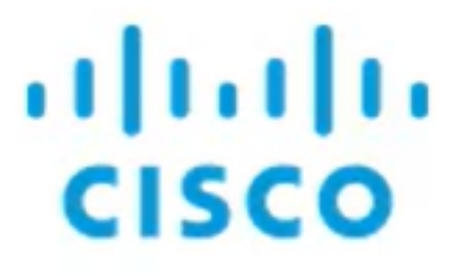

# Switch

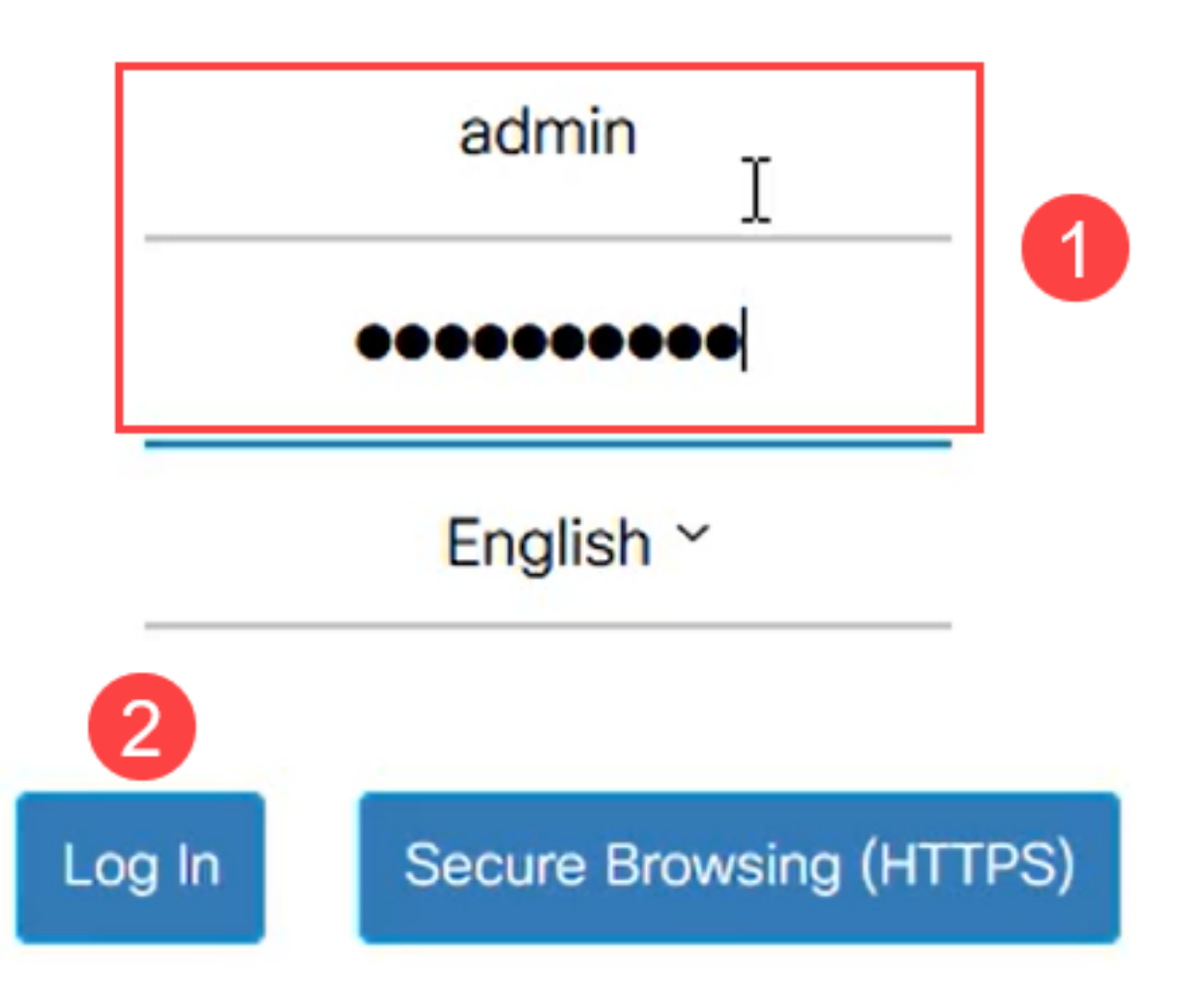

## 初始配置選項

如果您要設定靜態IP地址而不是使用DHCP,請執行以下步驟。

步驟 1

在主選單中導覽至IPv4 Configuration > IPv4 interface。

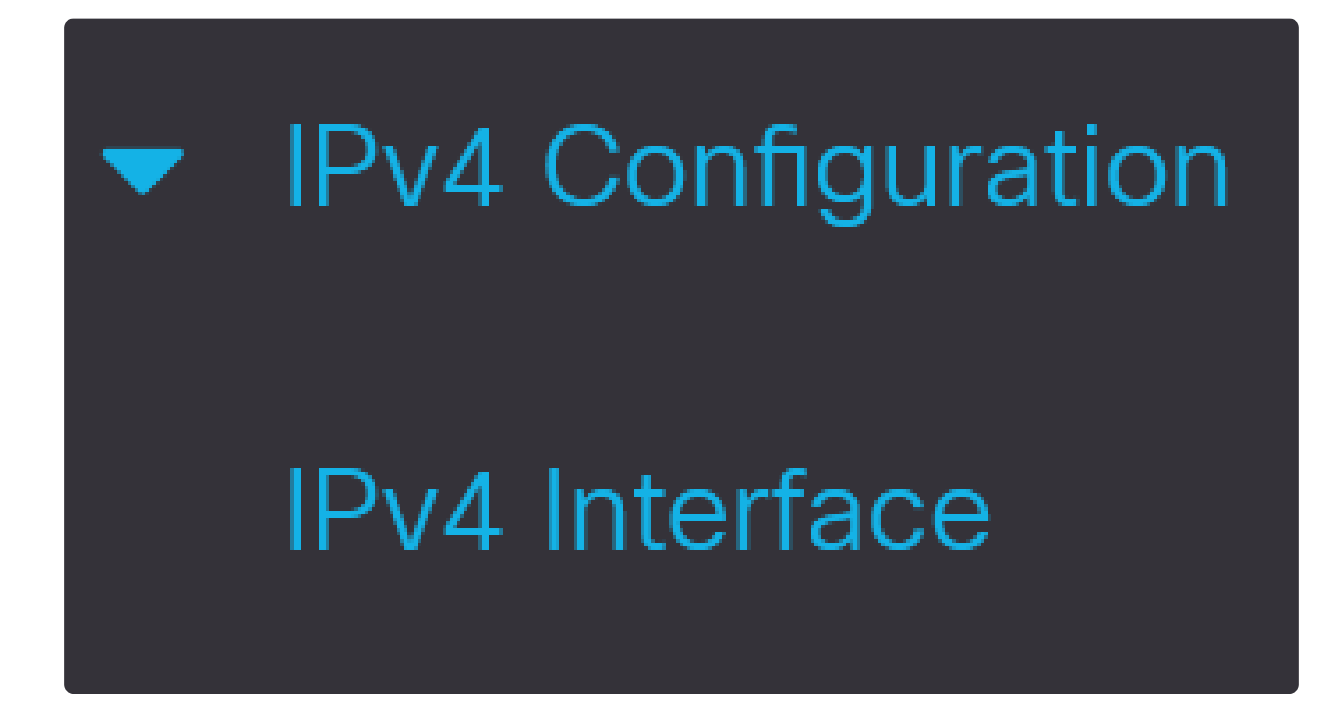

步驟 2

選擇介面,然後按一下edit。

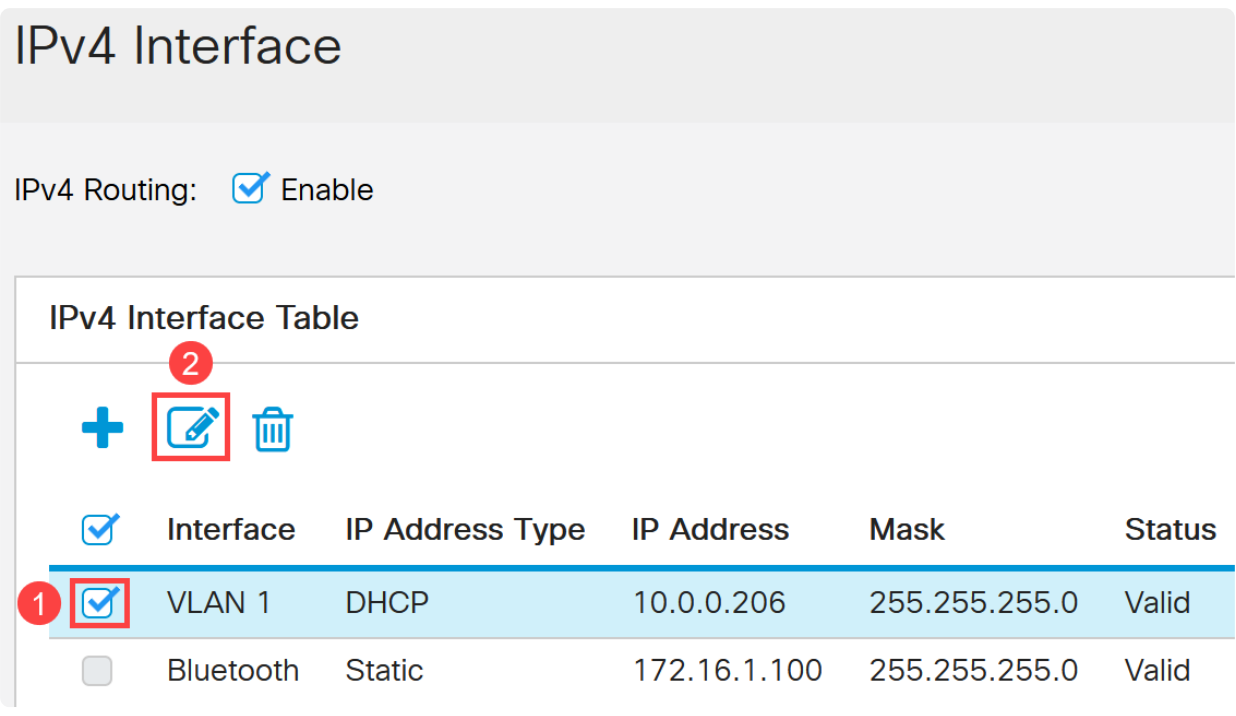

在「Edit IP Interface」視窗中,選擇「IP Address」型別下的「Static IP Address」 ー<br>,然後按一下「Apply」。

# Edit IP Interface

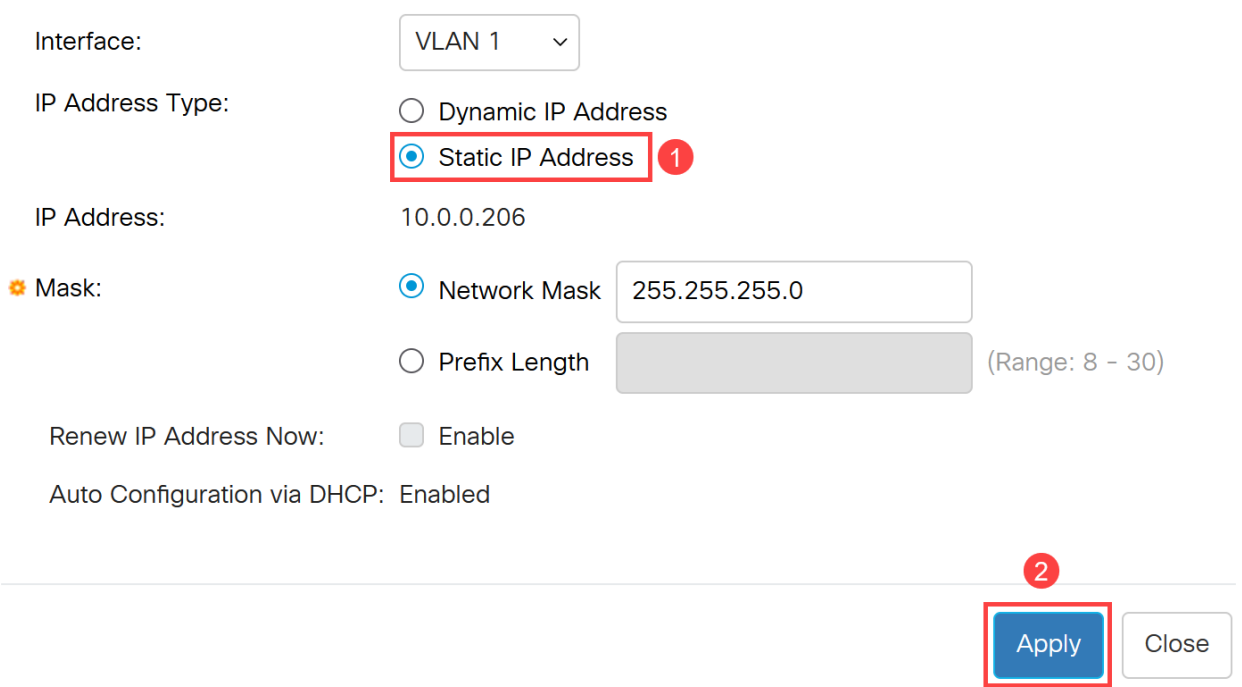

 $\mathsf X$ 

如果要將此地址更改為新的地址,請按一下plus圖示以新增IP介面。

#### **IPv4** Interface Table 侕  $\mathscr{L}$ IP Address Type IP Address **Status** Interface **Mask**  $\Box$  $\bigcap$ **VLAN1 DHCP** 10.0.0.206 255.255.255.0 Valid

## 步驟 5

選擇IP Address Type作為Static,然後在提供的欄位中輸入IP Address,後跟子網掩碼 。按一下「Apply」。

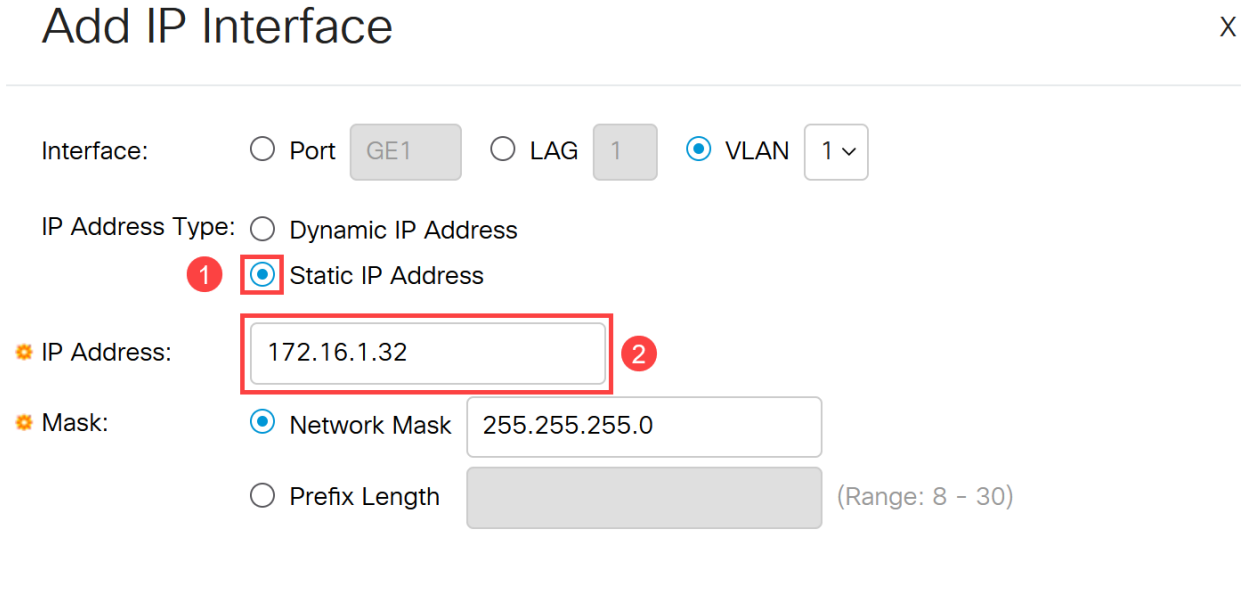

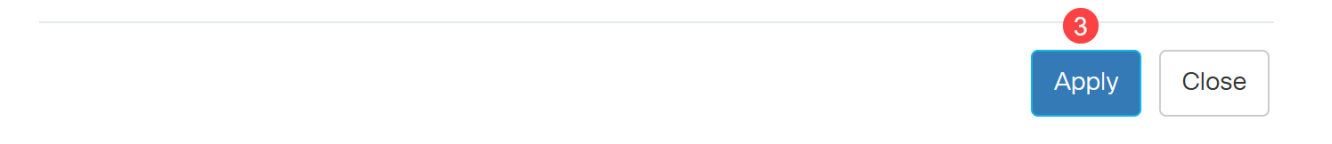

## 請務必記住,IP地址已更改。斷開與當前Web瀏覽器會話的連線,並使用其他視窗登入。

## 步驟 6

彈出視窗將顯示一條警告,說明使用靜態地址時將會刪除DHCP地址,因為兩者將位於 同一個VLAN和同一個子網中。按一下「OK」以確認。

# **Confirm Interface Creation**

А

This interface already has a dynamic IP address. Adding the static IP address will delete the dynamic IP address from this interface.

Do you want to continue?

 $\Box$  Don't show me this again

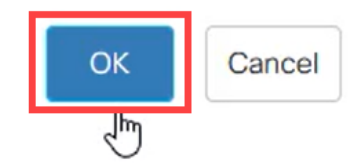

X

步驟 7

使用具有相同使用者名稱和密碼的新IP地址登入。

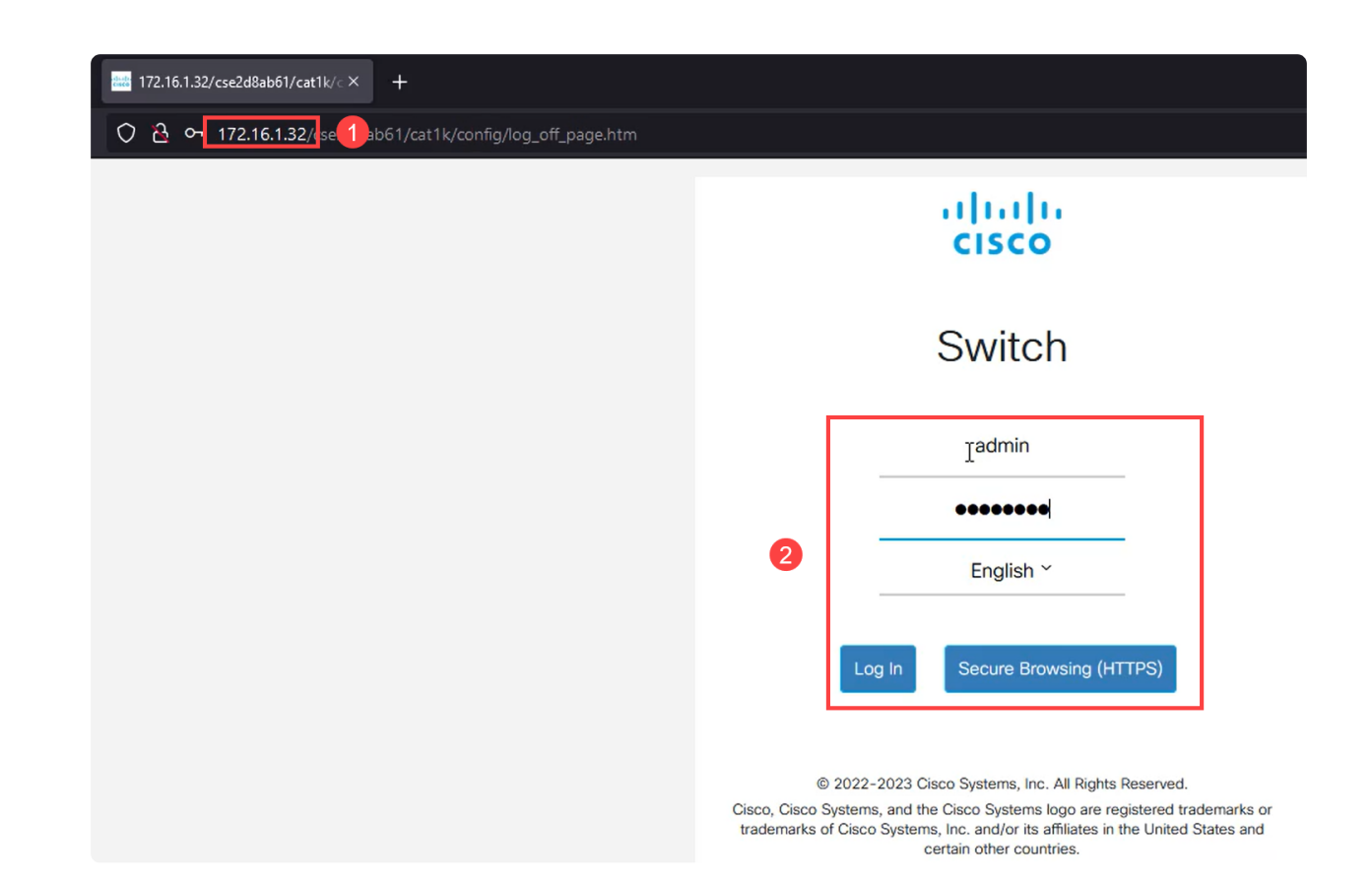

## 再次儲存組態,如此一來IP位址就保持不變,且不會在重新啟動後變更。

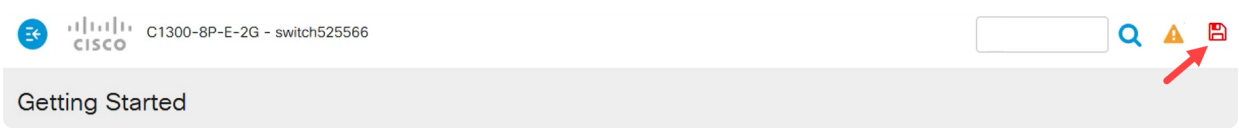

### 步驟 9

要新增預設網關的IP地址,請轉至IPv4配置> IPv4靜態路由。

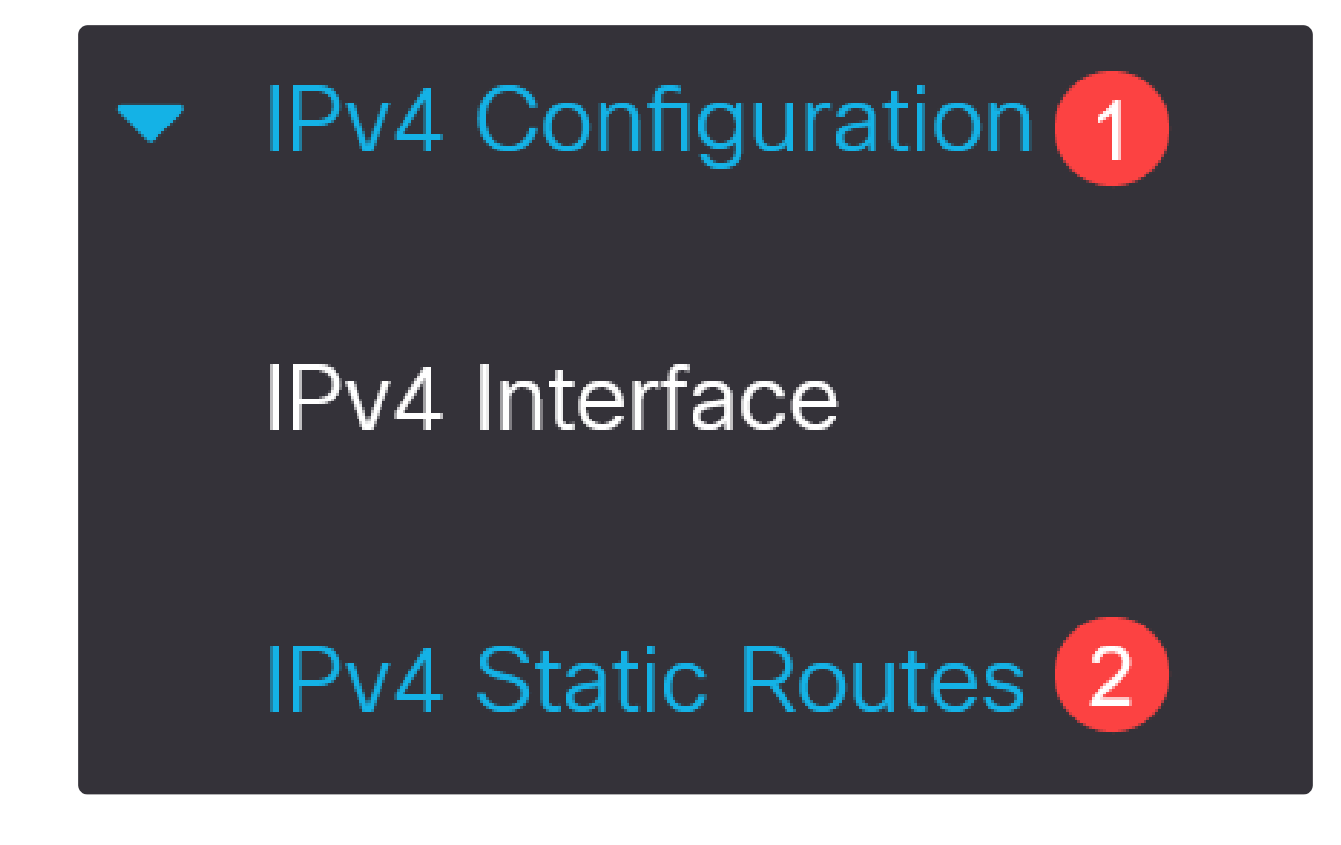

按一下plus圖示,然後輸入Destination IP Prefix、subnet mask和Next Hop Router IP Address。按一下「Apply」。

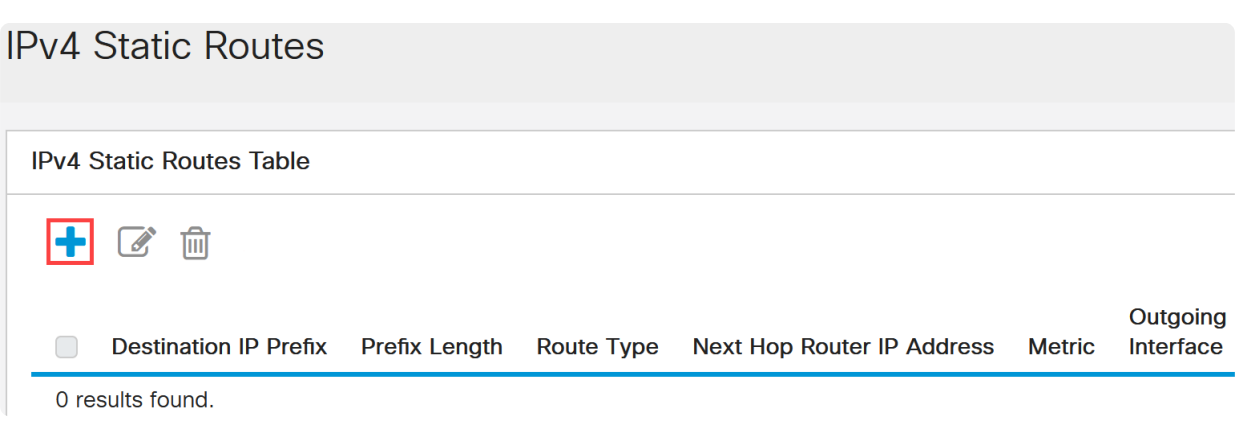

Note: 字首為零的所有零表示它是最後選用路由。

步驟 11

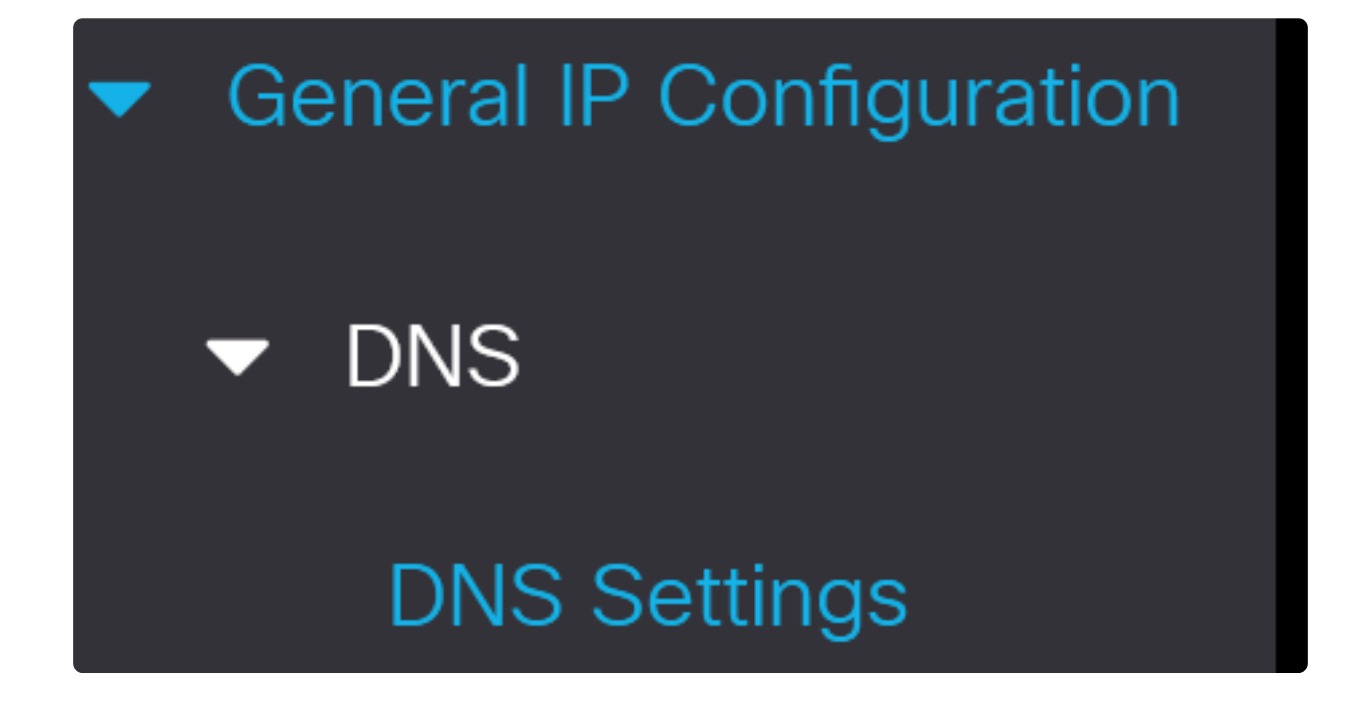

輸入伺服器IP地址,然後按一下Apply。

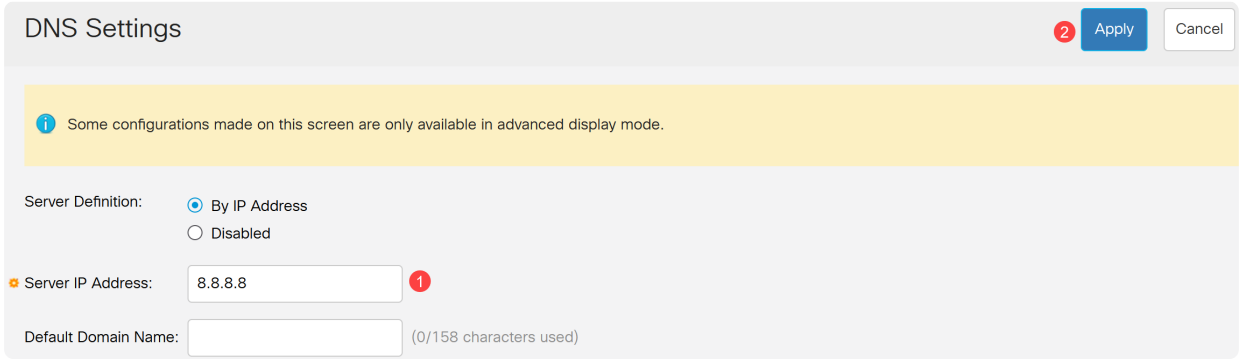

結論

現在,您已設定為使用Web使用者介面管理Catalyst 1200或1300交換機。

有關其他配置和功能,請參閱Catalyst系列管[理指南](/content/en/us/td/docs/switches/lan/csbms/catalyst-1200-1300/AdminGuide/catalyst-1200-admin-guide.html)。

觀看與本文相關的影片...

[按一下此處以觀看思科的技術演講](https://www.youtube.com/playlist)

## 關於此翻譯

思科已使用電腦和人工技術翻譯本文件,讓全世界的使用者能夠以自己的語言理解支援內容。請注 意,即使是最佳機器翻譯,也不如專業譯者翻譯的內容準確。Cisco Systems, Inc. 對這些翻譯的準 確度概不負責,並建議一律查看原始英文文件(提供連結)。